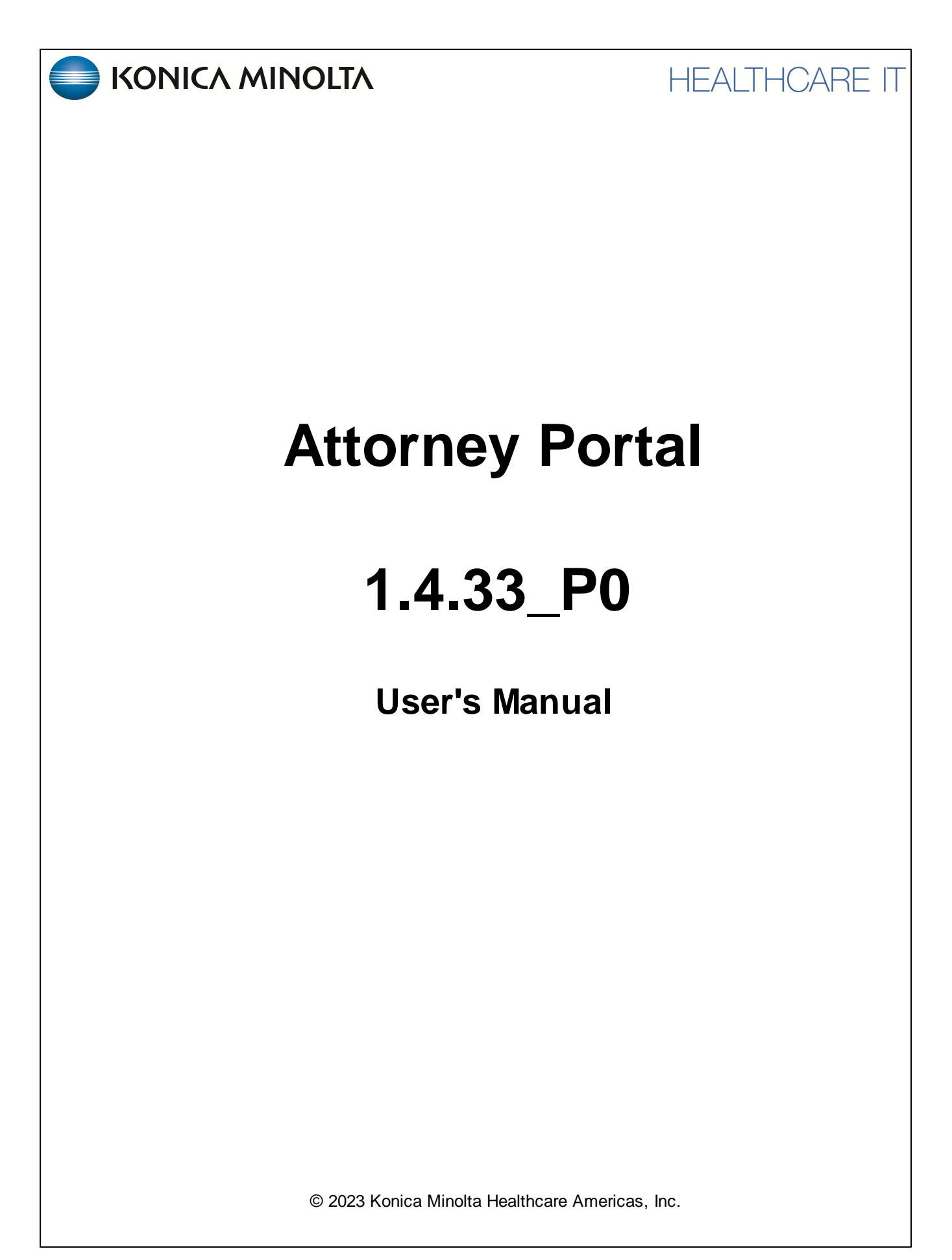

# **Table of Contents**

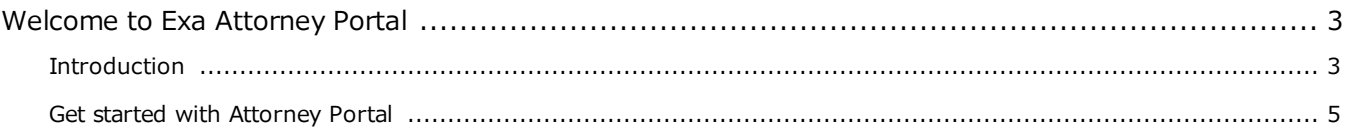

# <span id="page-2-0"></span>**Welcome to Exa Attorney Portal**

# <span id="page-2-1"></span>**Introduction**

# **Symbols**

The following symbols may appear in the product documentation or on the product.

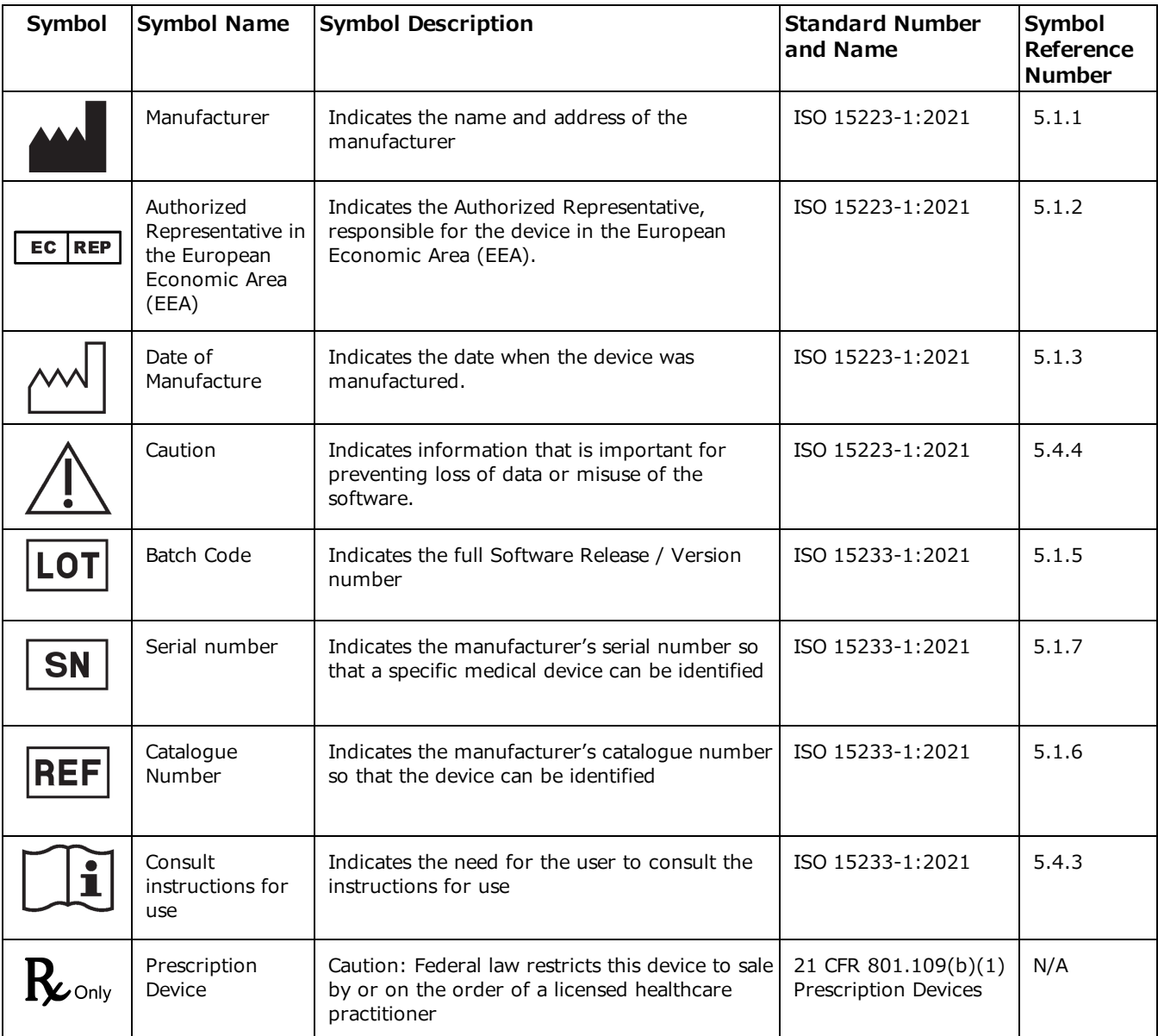

BS EN ISO 15223-1:2021 Medical devices - Symbols to be used with information to be supplied by the manufacturer - Part 1: General requirements

# **Regulatory and compliance**

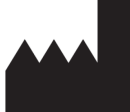

Konica Minolta Healthcare Americas, Inc.

2217 U.S. Highway 70 East Garner, NC 27529 USA

**Tel: 1-800-366-5343**

# **System requirements**

The following are the minimum system requirements for clients of Attorney Portal.

#### Workstation - User

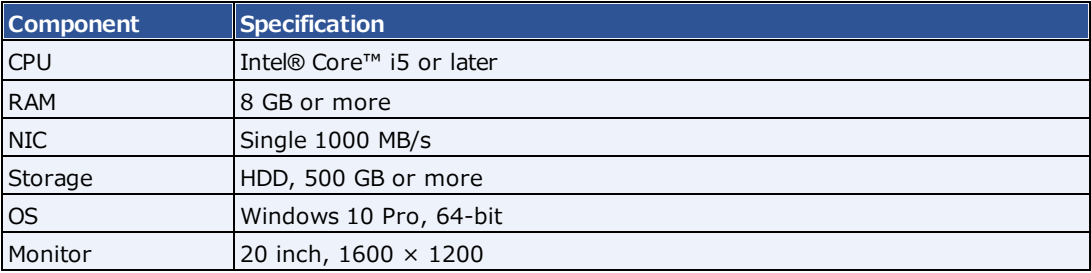

# <span id="page-4-0"></span>**Get started with Attorney Portal**

Before you begin, obtain account credentials from your site administrator. Those credentials allow you to use the functions of the portal to which you were granted rights.

#### **Use Attorney Portal**

Patient Portal is a web app accessible from Exa PACS/RIS that provides a convenient place to request and view appointments, view your patients' medical records (patient chart), and to send documents requested by your healthcare providers (such as scans of your insurance card).

### Sign in to Attorney Portal

1. In Chrome, go to the URL provided to you by your administrator or Konica Minolta.

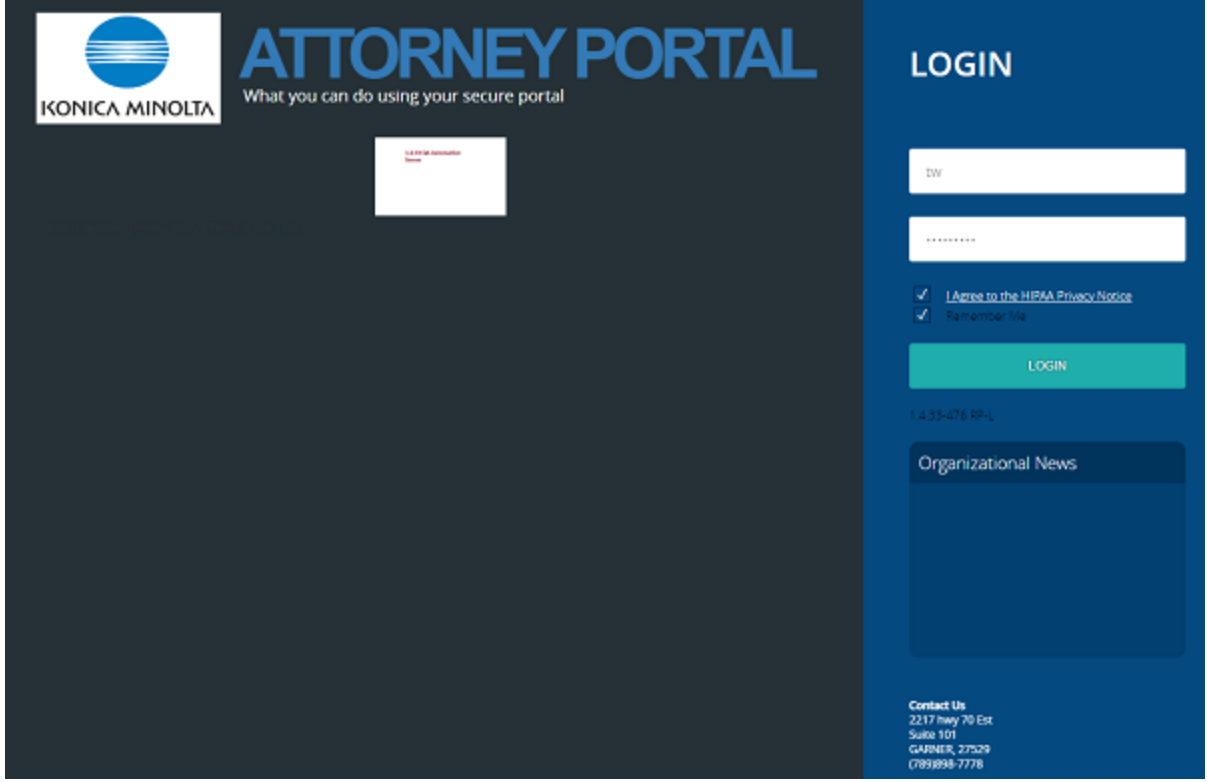

2. On the right pane, type your sign-in credentials, select **I Agree to the HIPAA Notice**, and then select **LOGIN**.

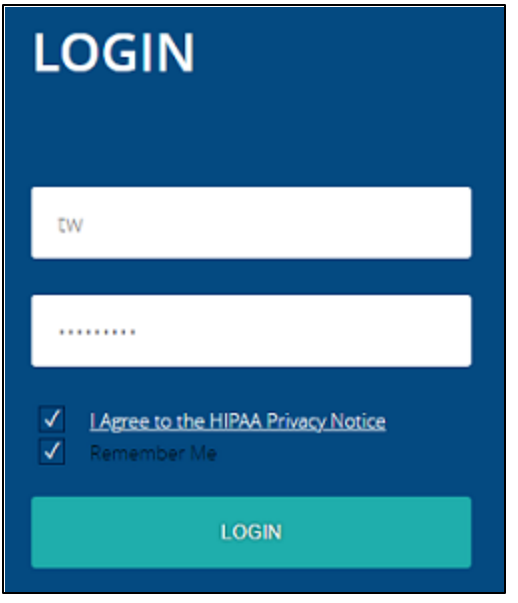

# Navigation bar

The navigation bar always appears on the left side of the screen.

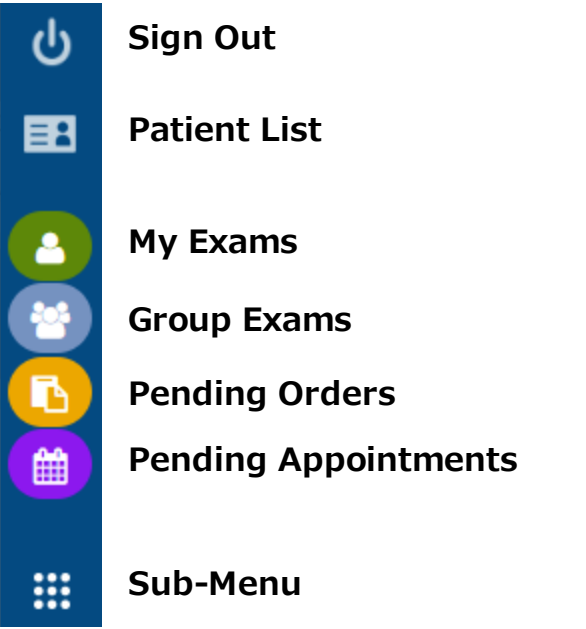

 $\mathbf X$ 

# Open images and approved reports

You can open images and reports for viewing and printing.

- 1. Select to open the MY **EXAMS** worklist.
- 2. Find the study of the images to view.

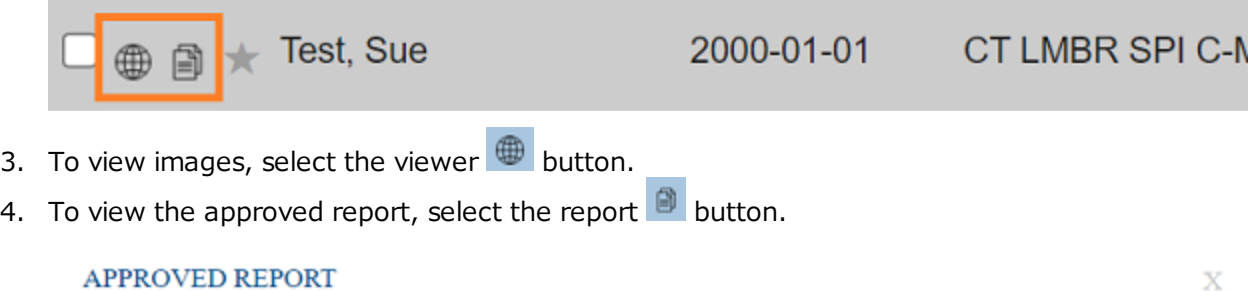

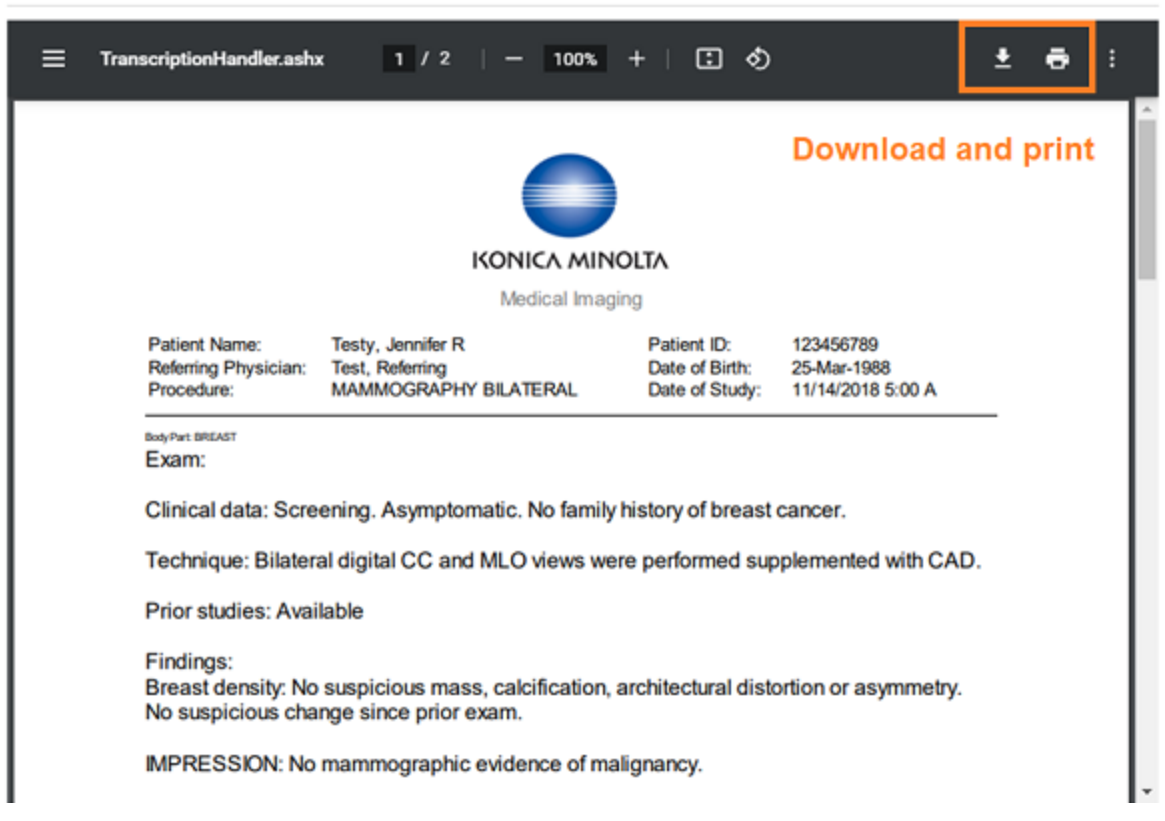

#### **Example of an image open in the viewer**

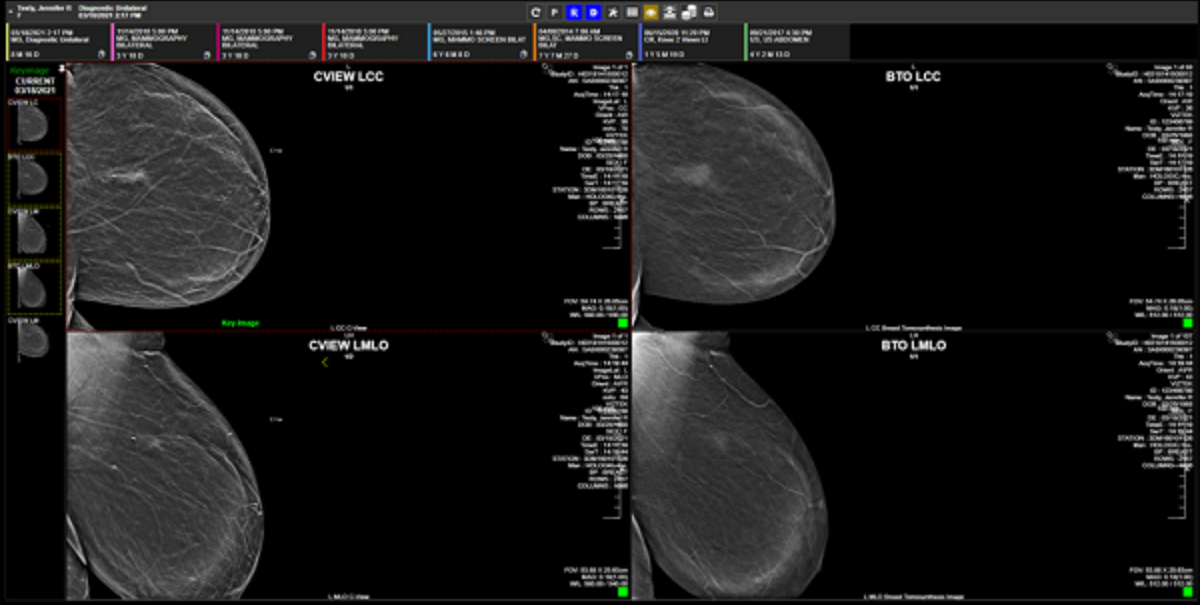

In the viewer tool bar, the following tools are available.

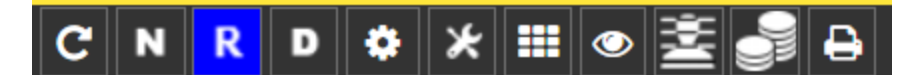

**Refresh** - Refresh the viewer

**Notes** - View study notes

**Reports** - View prior reports

**Documents** - View patient documents

**Settings** - Adjust viewer settings

**Tools**

**Layout** - Change the frame layout

**Overlays** - Show or hide overlays

**Cutlines** - Show or hide cutlines

**Slices** - Change slice thickness

**Print** - Print the images

#### View group exams, pending orders, and appointments

You can view a worklist that includes all patients seen by all members of your provider group. You can view worklists of pending orders and appointments.

1. Select to open the **GROUP EXAMS** worklist.

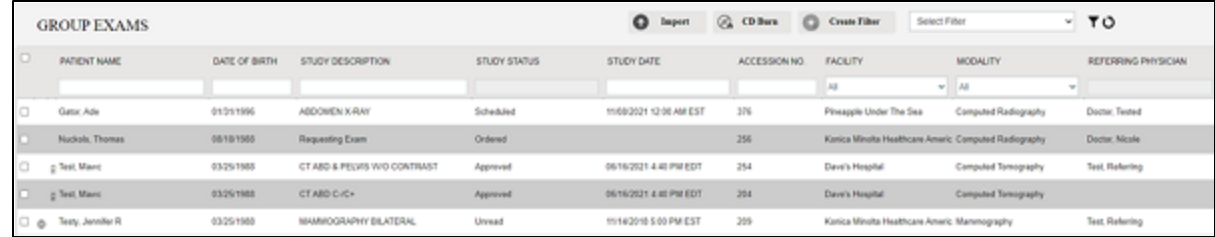

2. Select

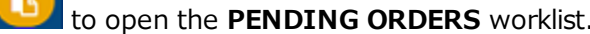

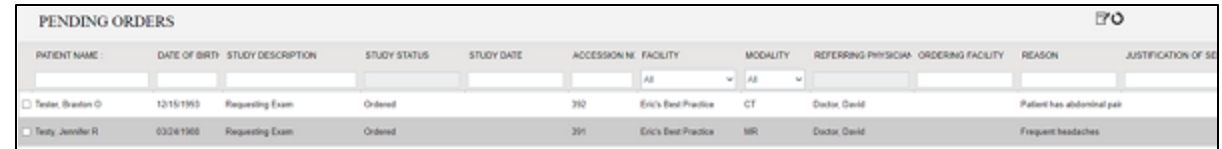

3. Select  $\left(\begin{array}{c} \bullet \\ \bullet \\ \bullet \end{array}\right)$  to open the **PENDING APPOINTMENTS** worklist.

| PENDING APPOINTMENTS      |            |                                 |              |                    |                       |                      |                                                |                   |                                      | o                         |                      |
|---------------------------|------------|---------------------------------|--------------|--------------------|-----------------------|----------------------|------------------------------------------------|-------------------|--------------------------------------|---------------------------|----------------------|
| <b><i>PATENT NAME</i></b> |            | DATE OF BIRTH STUDY DESCRIPTION | STUDY STATUS | <b>STUDY DATE</b>  | ACCESSION MC FACILITY |                      | <b>MCCALITY</b>                                |                   | REFERRING PHYSICIAN ORDERING FACE/TY | <b>REASON</b>             | JUSTIFICATION OF SER |
|                           |            |                                 |              |                    |                       | $\Delta E$           | $~\forall$ $~$ $~$ $~$ $~$ $~$ $~$ $~$ $~$ $~$ | <b>CONTRACTOR</b> |                                      |                           |                      |
| Tester, Braxton O.        | 12/15/1993 | Requesting Exam                 | Onlined      |                    | 392                   | Eric's Bant Practice | СT                                             |                   | Dodor, Gerid                         | Patent has abdominal pain |                      |
| Tests: Jennifer R         | 03/24/1908 | MRI ABD C-/C+                   | Scheduled    | 11/11/2021 8:00 AM | 391                   | <b>Hodorville</b>    | MR.                                            |                   | Doctor, David                        | Frequent headaches        |                      |

### Import images

You can import images into studies, such as when a patient brings priors on a CD from another healthcare provider. Imported images appear as new studies on the My Exams worklist of the referring provider.

1. On the **My Exams** worklist, select the import button, and then select **Open Opal Import**.

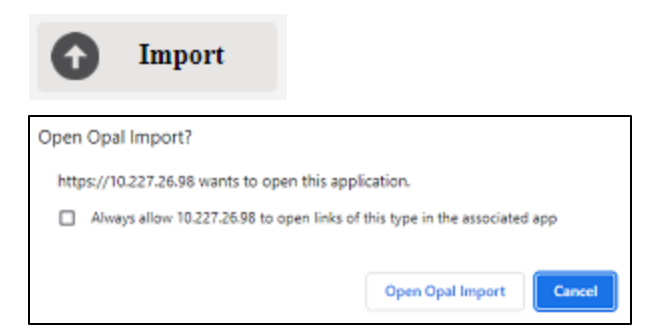

2. In the **OpalImport** window, select **Modify Demographics**., and then select **Select Files/Folder or DICOMDIR to Import**.

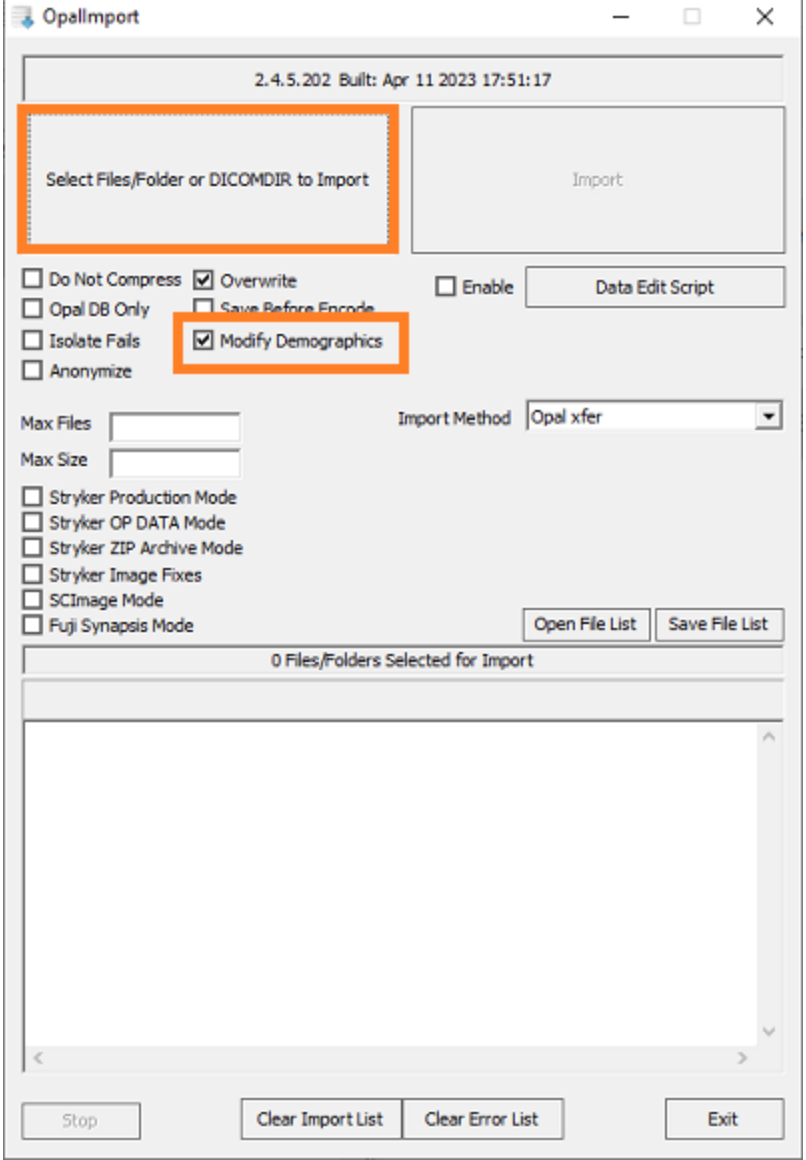

3. Browse for and select the DICOMDIR file.

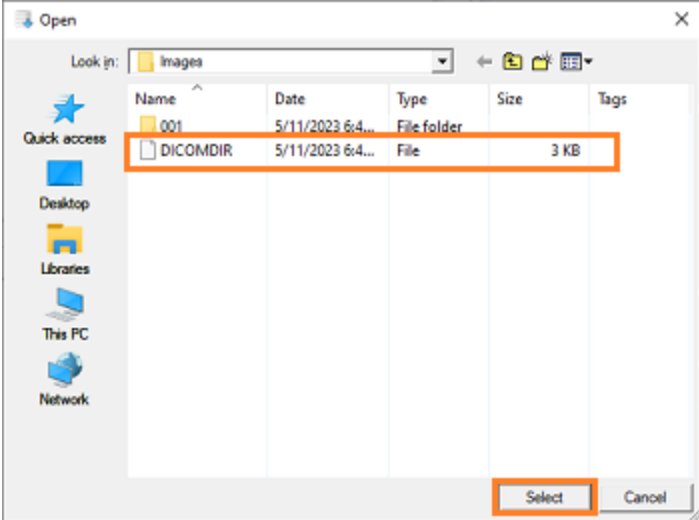

4. The selected files appear in the white box, and the status box indicates the number of files selected for import.

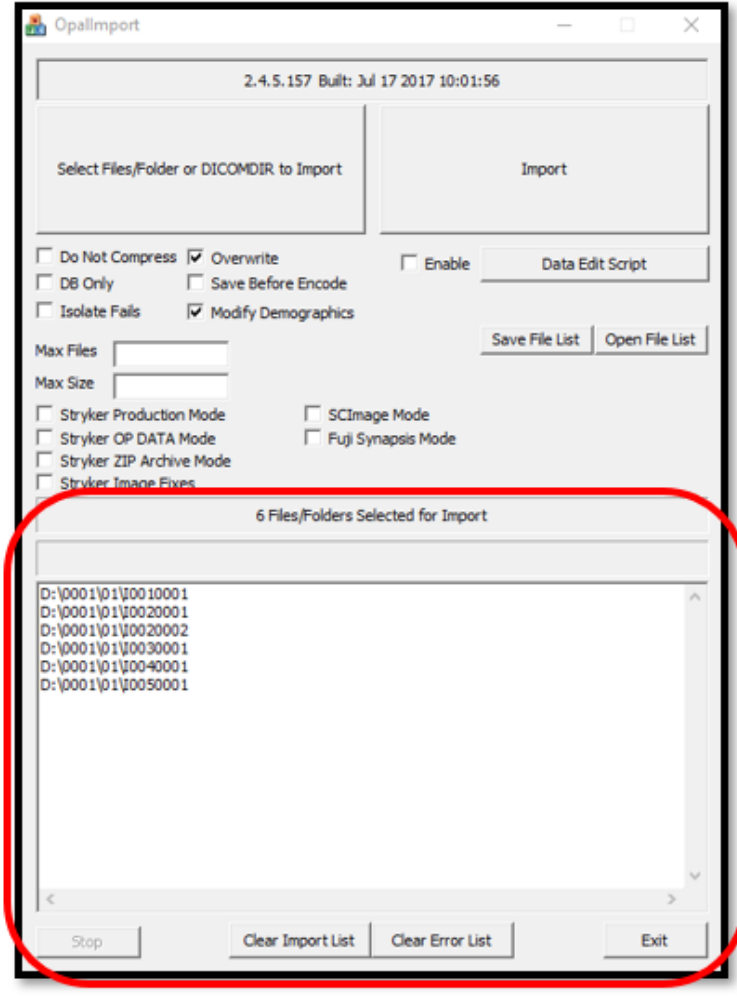

5. Select **Import**.

6. In the **Modify/Confirm Demographics** screen, enter matching demographics in the proper format for your facility, and then select **MODIFY**.

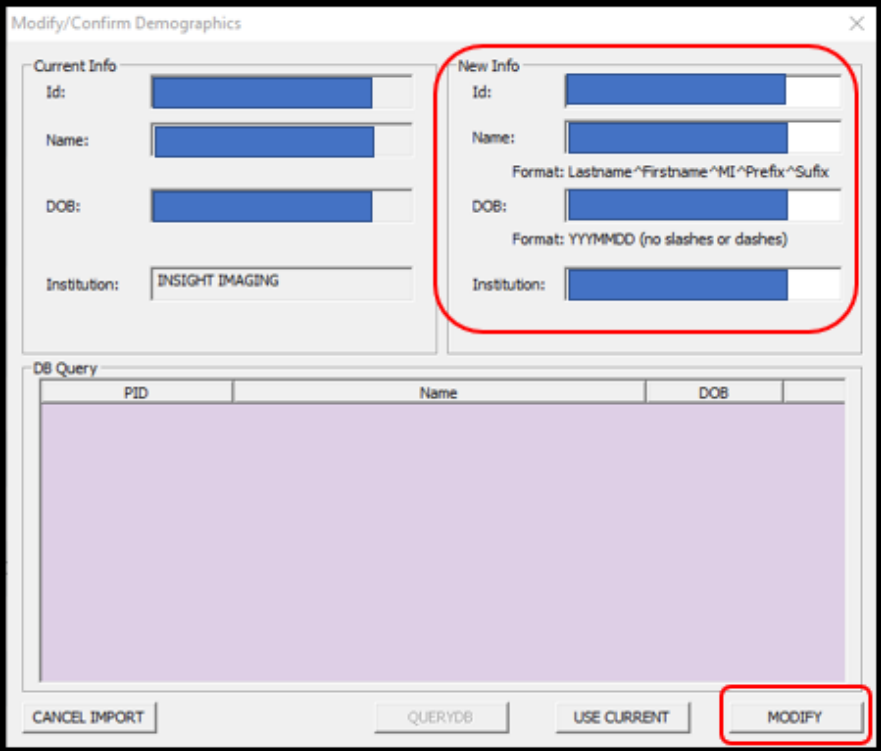

**Result**: The images are imported.

### Burn studies to media

You can burn DICOM studies on the My Exam worklist to a hard disc or removable disc.

**Prerequisite**: Install Exa [Burner.](#page-19-0)

- 1. On the **My Exams** worklist, select the checkboxes of studies that you want to burn to media.
- 2. Select the **CD Burn** button, and then select **Open Exa Burner**.

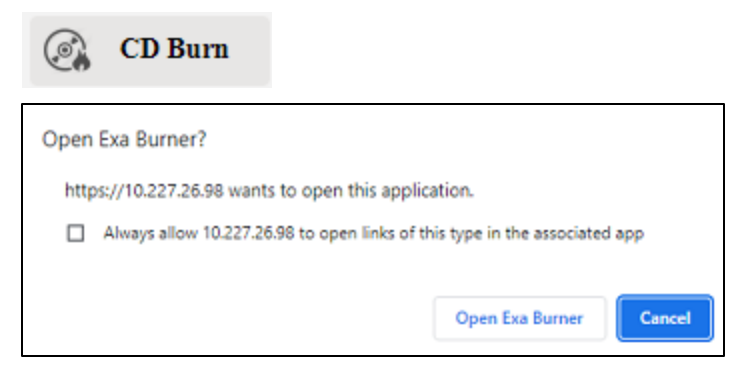

**Result**: Exa Burner opens.

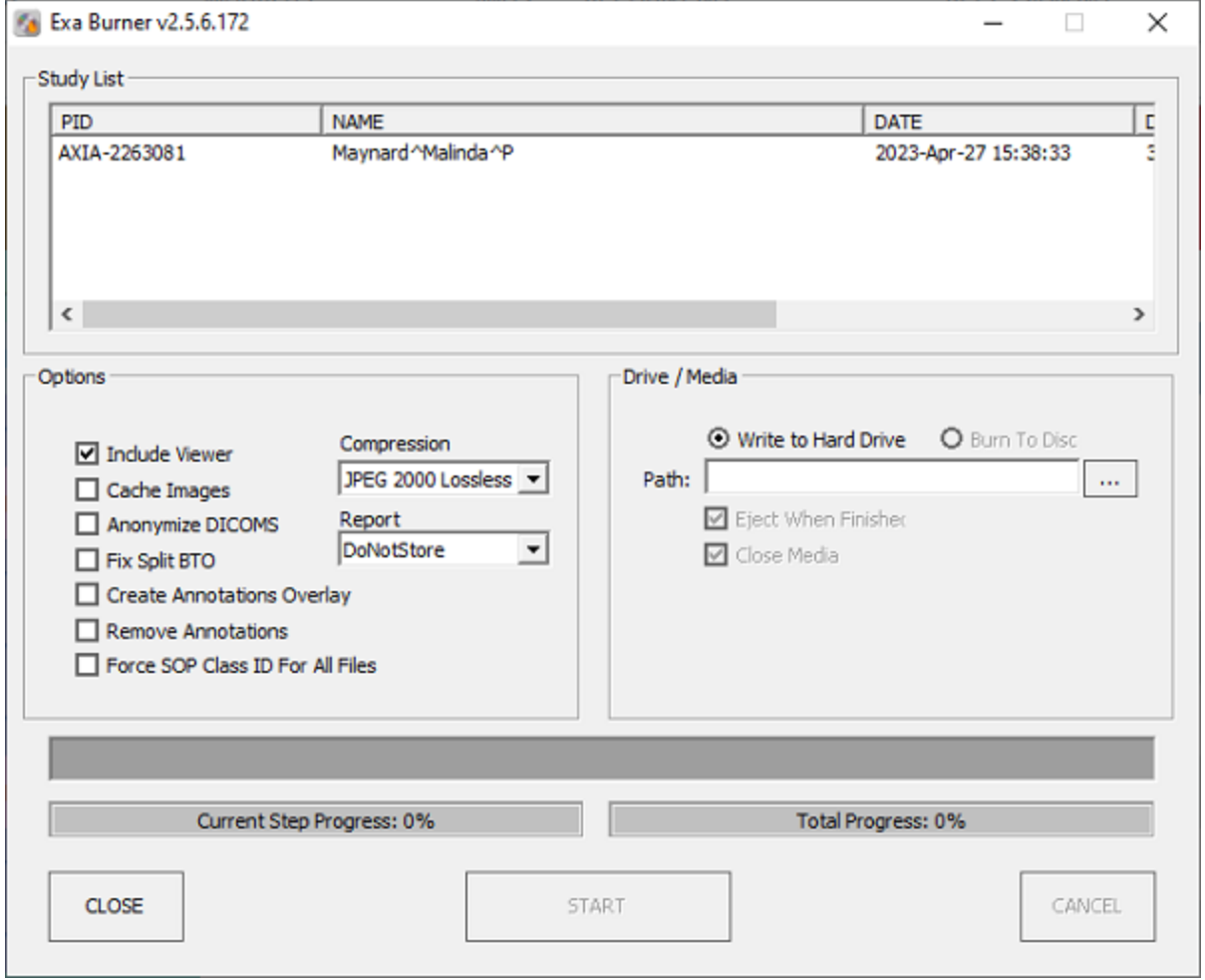

3. In Exa Burner, select the following options as needed.

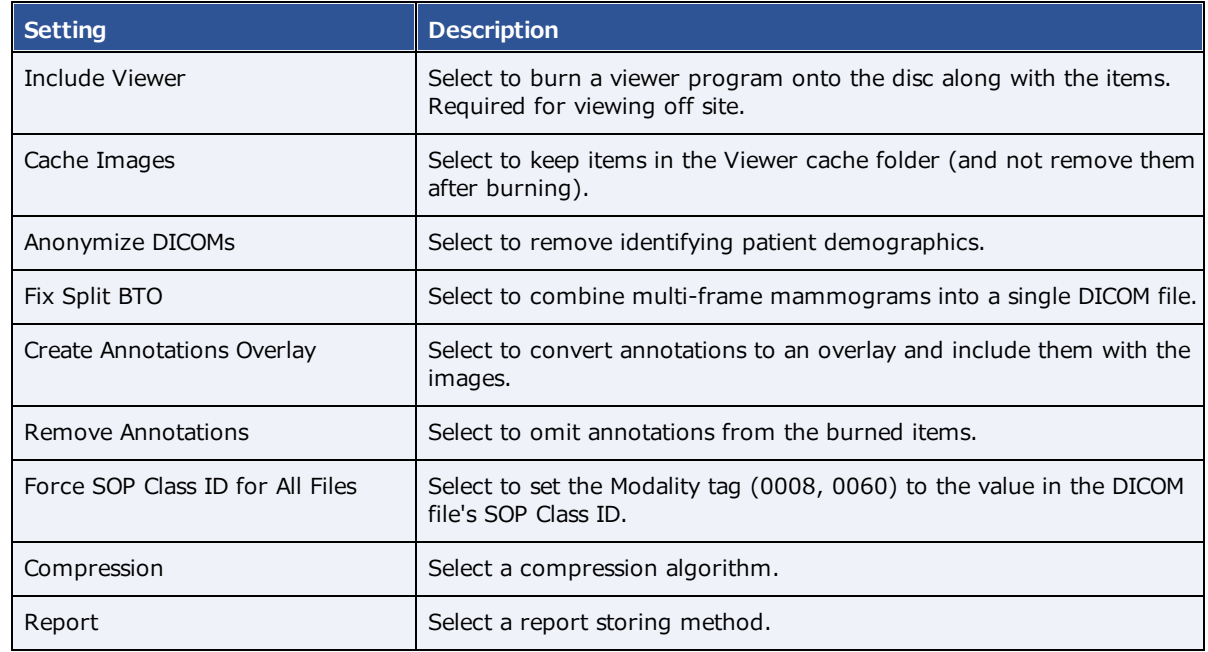

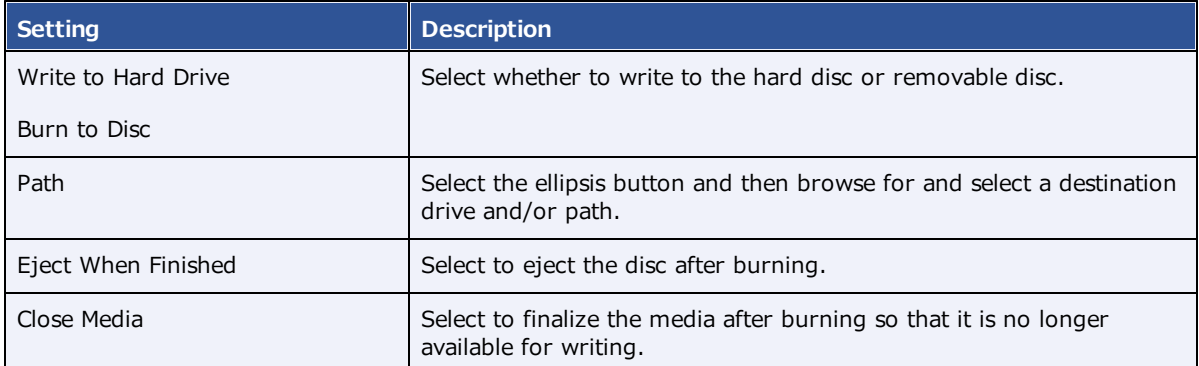

- 4. If using a removable disc, insert the disc in the burner.
- 5. Select **START**.

### Create a worklist filter

You can create a filter to customize what information appears on the My Exams worklist.

1. On the **My Exams** worklist, select the **Create Filter** button.

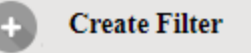

2. In the **Filter Settings** screen, type a filter name, and then select columns and type values by which to filter.

**Example**: To show only patients whose names begin with "W" :

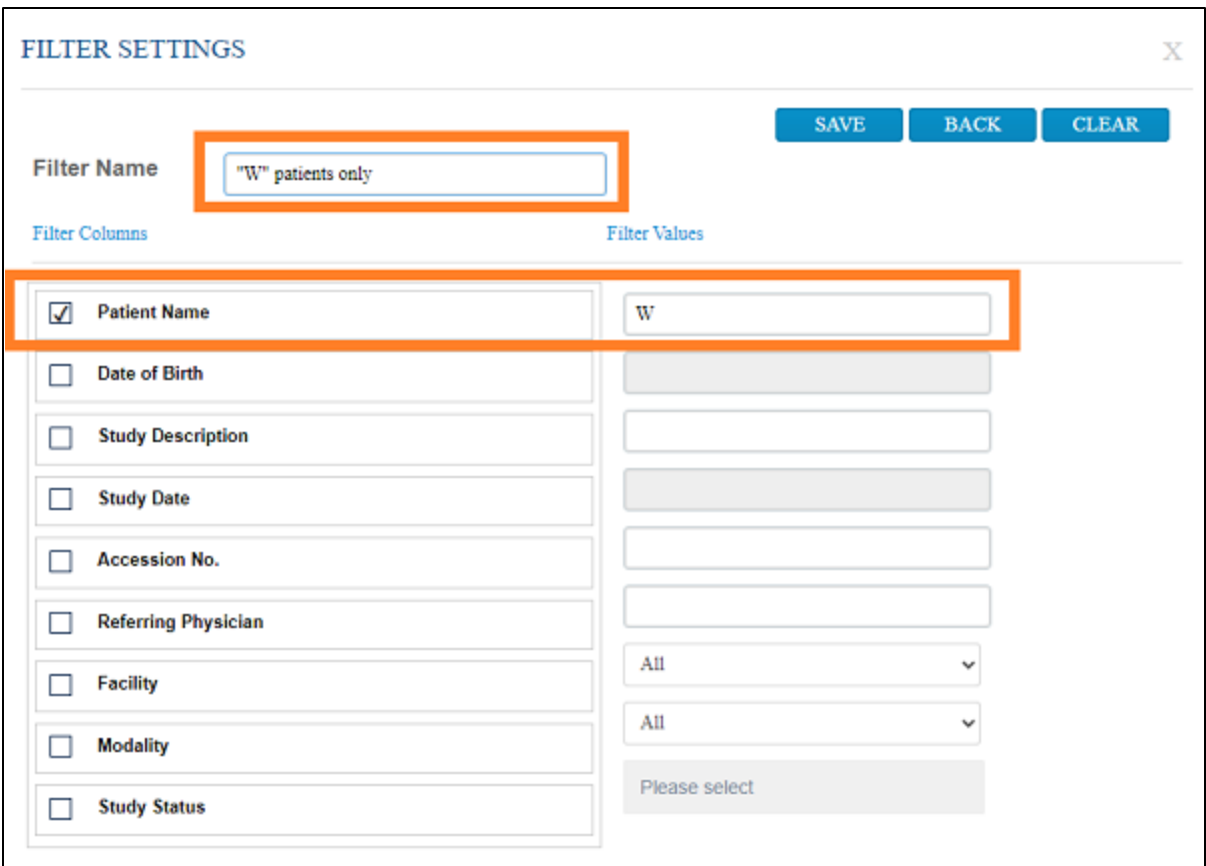

- 3. Select **SAVE**.
- 4. To use the filter, select it in the **Select filter** dropdown list.

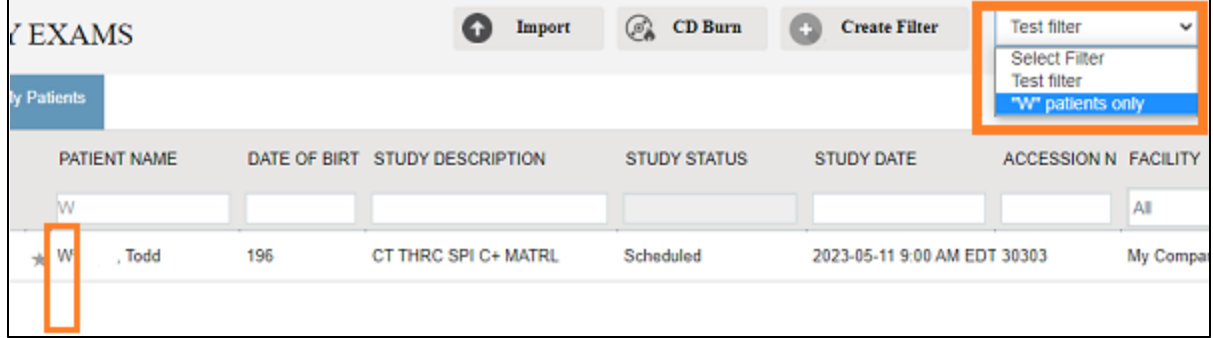

## Open a patient chart

You can open a patient chart to view demographics and other patient related information.

1. Select  $\boxed{\blacksquare}$  to open the patient list.

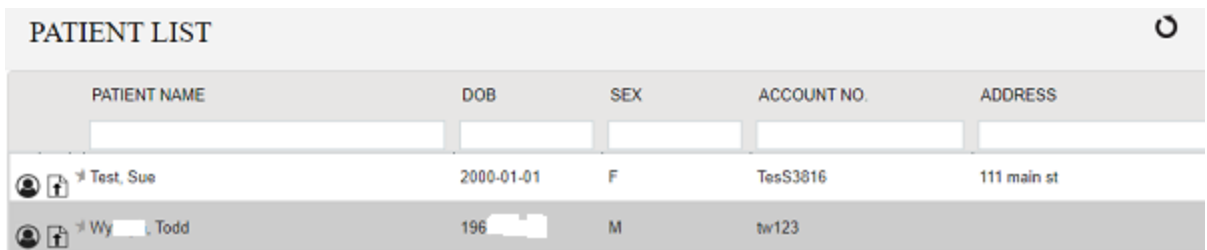

2. Double-click a patient to open the patient chart.

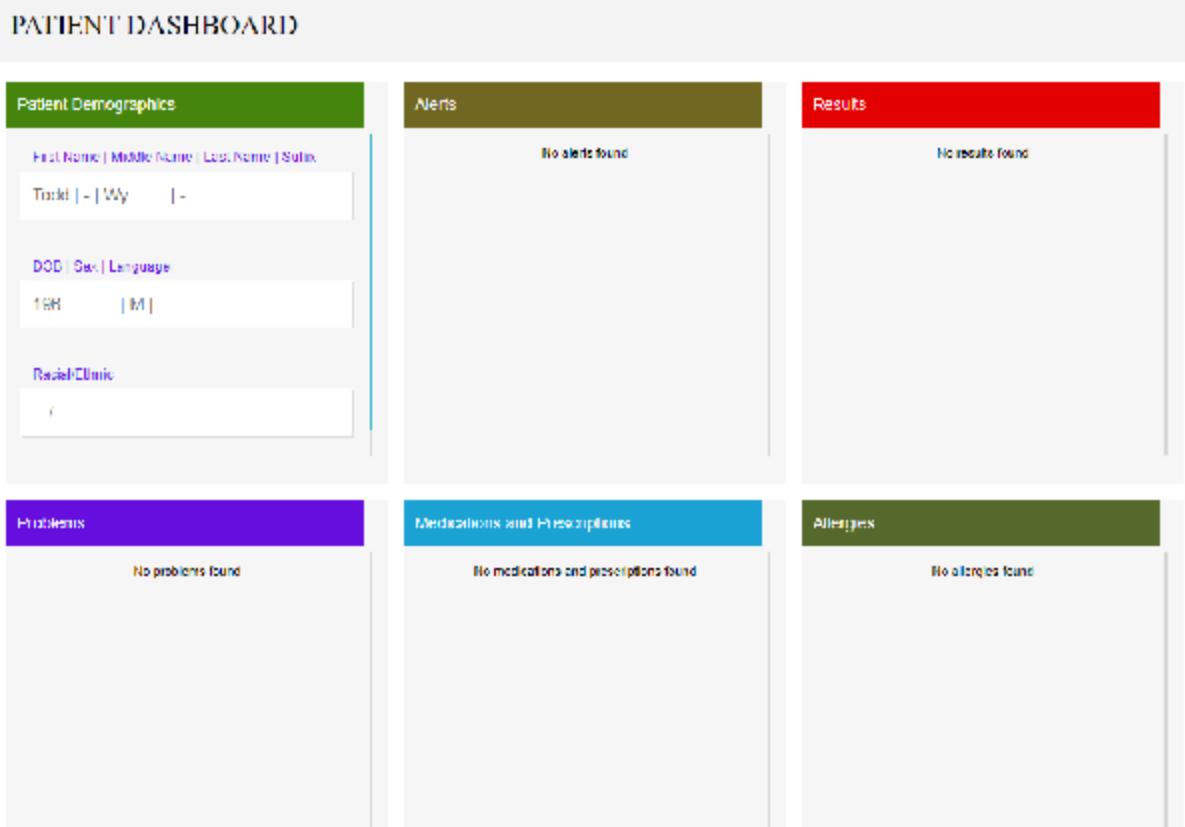

## Attach a document to an exam

You can add a scanned document (such as an order form) to an exam.

- 1. Select  $\boxed{H}$  to open the patient list.
- 2. In the Patient List, in a patient row, select the **Upload Patient Document** button.

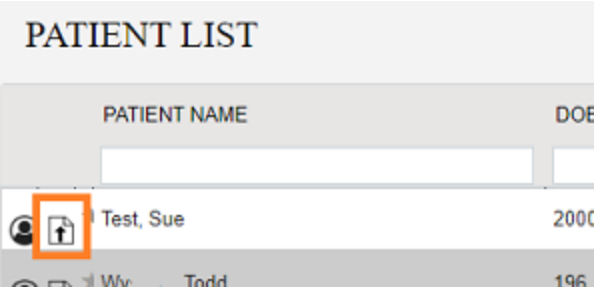

3. In the patient document window, select the **Upload Patient Document** button.

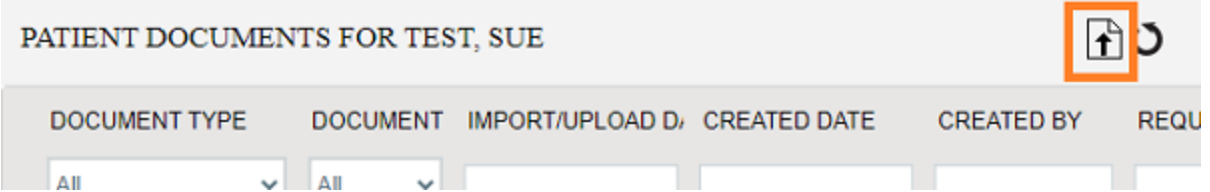

4. In the **MY ACCOUNT** window, select a document type.

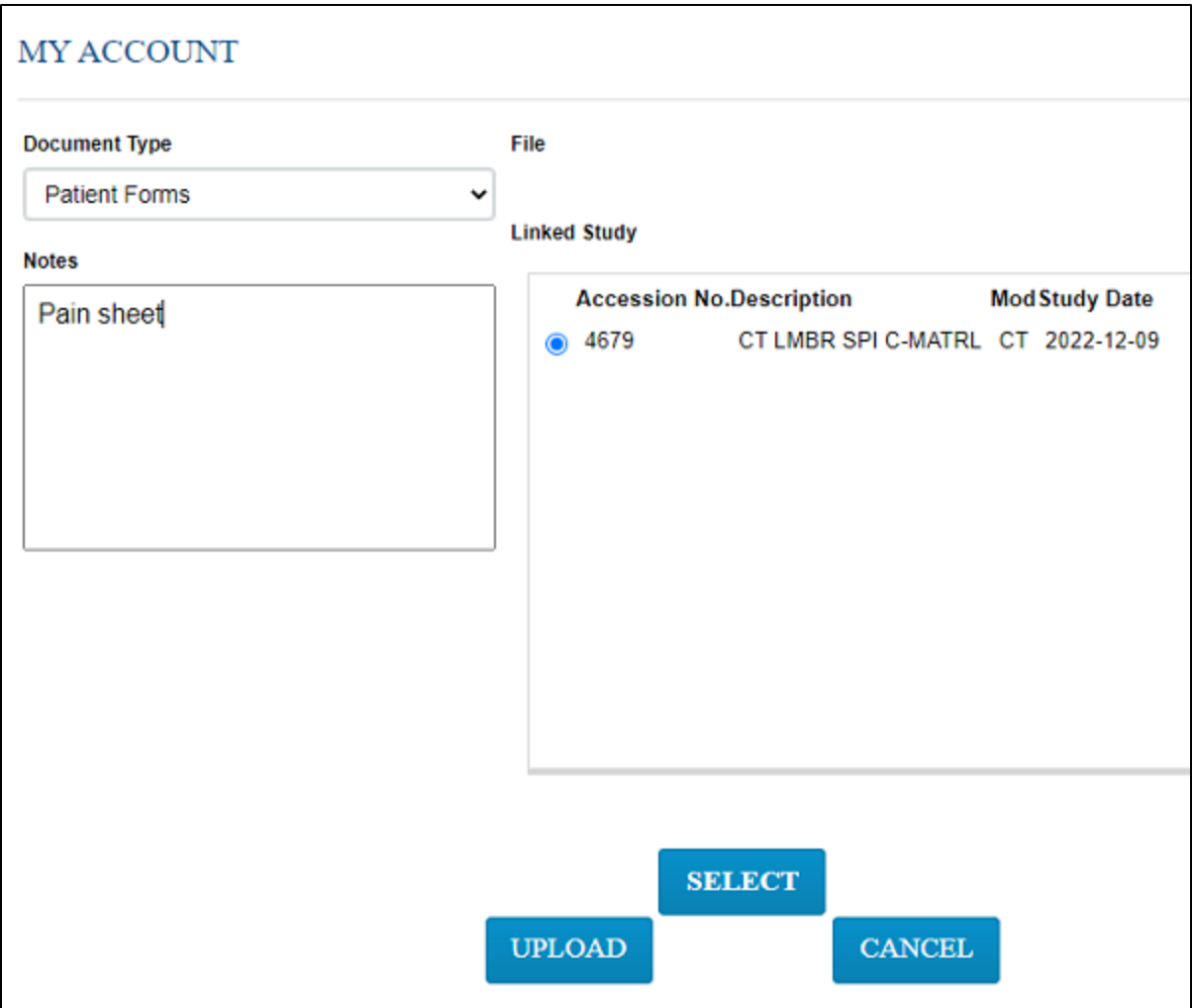

- 5. Optional. Enter notes.
- 6. Under **Linked Study**, select to which exam you want to add the document.
- 7. Select **SELECT**, and then browse for and select a document to add.

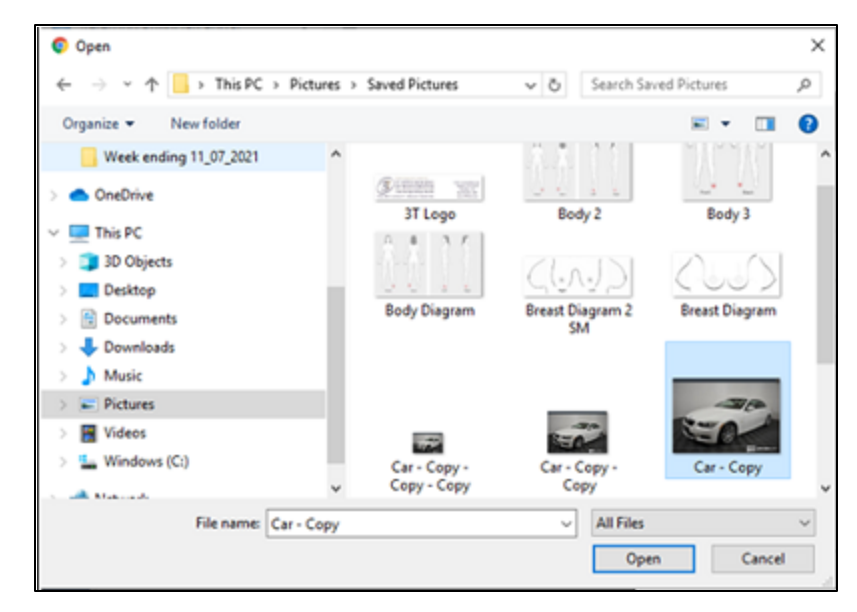

8. Select **UPLOAD**.

**Result**: The document is added to the exam, and the patient document list appears.

#### Configure passwords and two-factor authentication

You can reset your password at any time. If your site purchased a license, you can also configure twofactor authentication (2FA) as described below.

1. On the admin menu, select the security button.

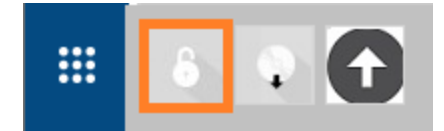

2. In the **My Account** dialog, enter a new password, retype to confirm, and then select **SAVE**.

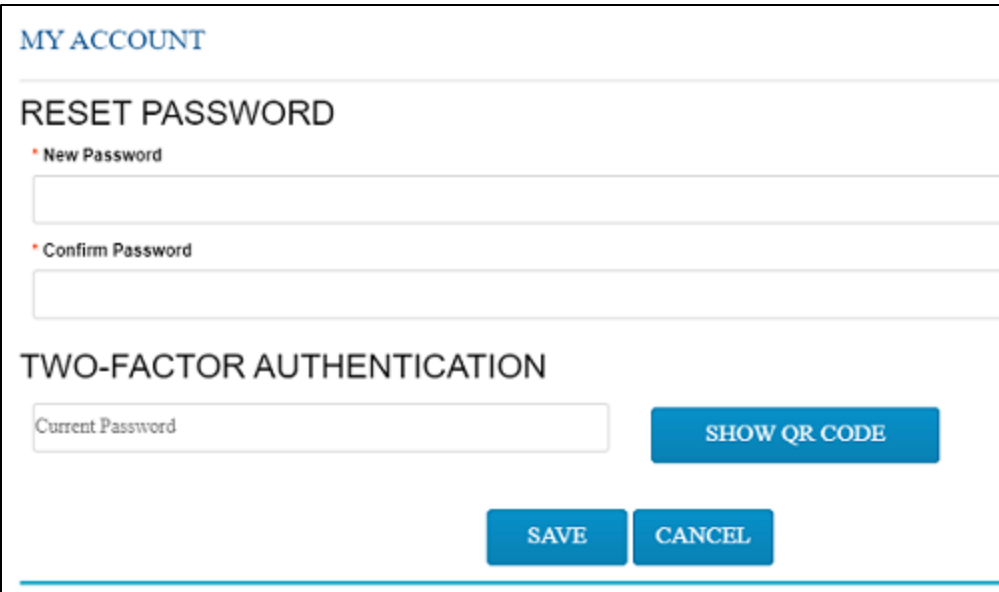

3. Under **TWO-FACTOR AUTHENTICATION**, type your password, and then select **SHOW QR CODE**.

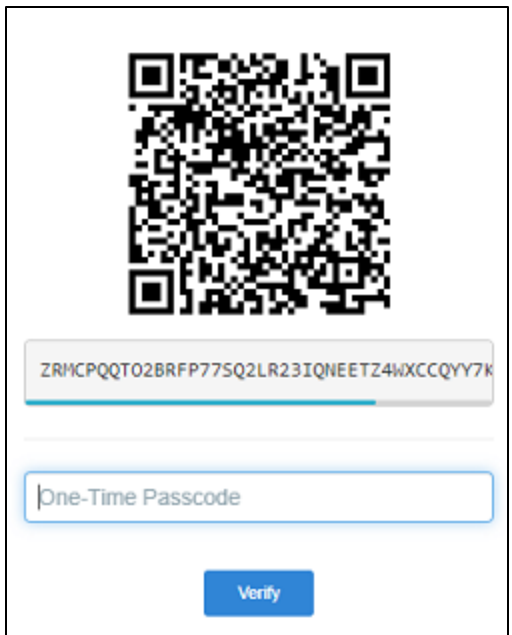

4. Use Google Authenticator to read the QR code and generate the one-time passcode, and the enter it into the box and select **Verify**.

# Sign an order

If staff configured a graphical signature file for you, you can add it to orders here. Your signature will appear on printed orders in Exa PACS/RIS.

- 1. Select **the state of the Sending Orders worklist.**
- 2. In the worklist, double-click the exam you want to sign.

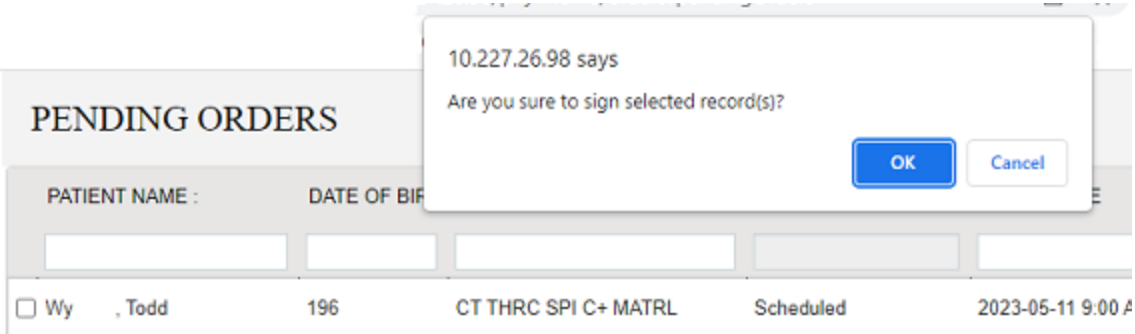

3. In the **Are you sure to sign selected record(s)?** message window, select **OK**.

**Result**: The order is signed, and removed from the Pending orders worklist.

#### <span id="page-19-0"></span>Install Exa Burner

Before you can use the CD Burn function to burn studies to media, you must install the Exa Burner app by following these steps.

1. On the admin menu, select the Exa Burner button.

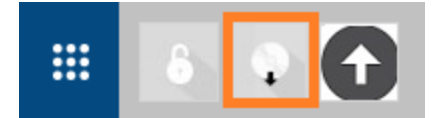

**Result**: Chrome downloads the **ExaClientViewerSETUP.exe** file.

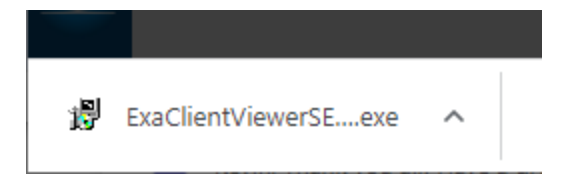

2. Select the file to run, and follow the on-screen prompts.